**كلية المستقبل الجامعة االهلية** 

**قسم االعالم**

**المرحلة الثانية**

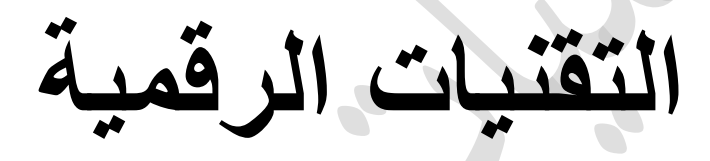

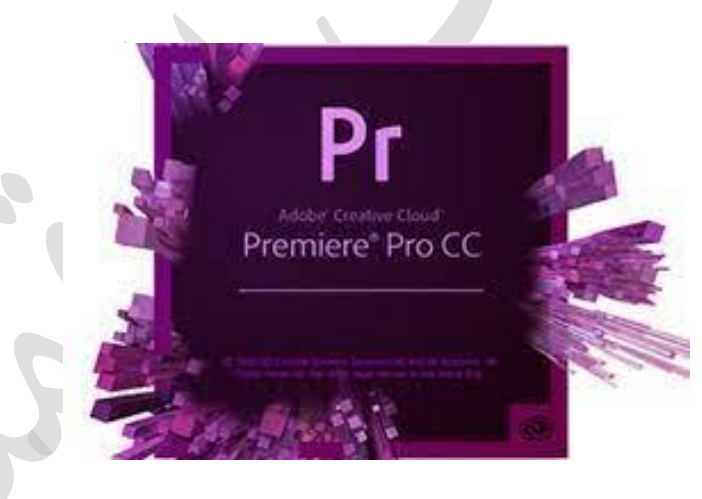

# )**Adobe Premiere Pro CC(بريمير أدوبي برنامج**

هو برنامج لتحرير الفيديو وعمل المونتاج االحترافي ,انتجته شركة أدوبي العالميه, والتي انتجت ايضا الفوتوشوب وأفتر افكتس وأوديشن وفالش وأنيميتور وثري دي ماكس وغيرهم ,ويستخدم البرنامج لتحرير الفيديو تحريراً لا خطياً، حيث يمكنك الوصول بسهولة إلى أي جزء من مقطع الفيديو وتحريره. والقيام بالقص واللصق للفيديو, والصوت, وإضافة مؤثرات انتقالية ,بين مقاطع الفيديو ,ومؤثرات على مقاطع الفيديو وغير ذلك ، بالإضافة إلى تركيب المقاطع والأصوات والعناوين.

## **أوال :مميزات ادوبي بريمير**

-1تحرير أفالم الفيديو عالية الدقة تصل إلى 10,240 × 8,192 , وبقيمة تصل إلى 32 بت لكل قناة لونية -2يدعم نظامي األلوان RGB وYUV

3-تحرير الصوت بمسار النموذج sample-level

-4دعم إضافات معالجة الصوت VST

-5دعم معيار الصوت المحيطي ,5.1

-6امكانيه استيراد وتصديرالصيغ لكل من كويك تايم QuickTime أو دايركت شو DirectShow

-7يدعم البرنامج مجموعة واسعة من صيغ الفيديو والملفات الصوتية والترميزات codecs لكل من نظامي الماك MacOS والويندوز Windows وعندما يستخدم إضافة ترميز line Neo s'Cineform فإنه يدعم التحرير الثالثي البعد و إمكانية العرض الثالثي االبعاد.

واجهة البرنامج

عند فتح البرنامج لأول مرة ستجد خيار فتح مشروع للتعلم، لتجد فيه فيديو بسيطًا وجاهزًا للتعديل، سيساعدك على استكشاف واجهات وأدوات البرنامج, لكن يمكنك تخطي هذه المرحلة والبدء بمشروع جديد.

### **ثانيًا: عيوب أدوبي بريمير برو**

وفقًا للعديد من مستخدمي بريمير برو، فإن هذه العيوب حلت على رأس قائمة مراجعة البرنامج:

- يتطلب تعلم البرنامج وقتًا كبي ًرا نسبيًا.
- . واجهة البرنامج معقدة خاصةً للمبتدئين، ما يجعل احتراف أدوبي بريمير تحديًا حقيقيًا. ً
	- غياب الدروس السريعة tutorials Quick التي تشرح بريمير شر ًحا جي ًدا.
- لا يوجد خيار الدفع لمرة واحدة، ما يعني أنه يتحتمُ عليك الالتزام بالدفع شهريًا، وهذا يجعله أغلـى من بعض برامج تحرير الفيديو الأخرى.
- . يُواجه عددًا لا بأس به من المستخدمين أعطالًا، خاصةً عند التعامل مع ملفات كثيرة؛ حيث يستنزف بريمير برو موارد الحاسوب استنزافًا كبيرًا.
- بستهلك بريمير برو وقتًا طويلًا حينما يتعلق الأمر بتصدير الفيديو في حالة استخدام خيارات متقدمة أو العمل على ملفات كبيرة الحجم.
- يقابل العديد من المستخدمين مشكلات في خاصية الحفظ التلقائي، و هذا يُحتمُ عليك حفظ الفيديو يدويًا باستمرار.
	- قد يواجه بعض المستخدمين أعطا ًال وبط ًء عند استخدام أداة النص مع نصوص كبيرة.

تقسم واجهة البرنامج إلى عدة أقسام كل منها له مهمة خاصة:

Project – 1

هنا حيث ستستورد جميع الملفات التي ستستخدمها في المشروع, بالضغط على Import في منتصف المربع, وهناك اختصار إلضافة المواد I+Ctrl, يمكنك من استعراض أقراص التخزين لديك.

Effect Controls – 2

كل تأثير أضفته على الفيديوهات أو على الصوت, يمكنك التحكم به من هذا القسم.

Video Preview – 3

هنا تقوم بتصفح الفيديوهات واختيار اللقطات التي تريد استخدامها في الفيديو النهائي.

Effects  $-4$ 

قامة التأثيرات التي تستطيع إضافتها وذلك بحملها ورميها فوق الفيديو أو المقطع الصوتي على الخط الزمني للفيديو النهائي.

Timeline – 5

هنا الخط الزمني للفيديو الذي ستقوم بمونتاجه، لديك الخط الأزرق للانتقال من مكان إلى آخر في التقرير ، وعدة طبقات للفيديو وللصوت نستخدمها لتنظيم التقرير وترتيبه، ويمكنك دائمًا استخدام طبقات إضافية إذا لزم الأمر .

### Tools  $-7$

قائمة الأدوات التي تستطيع استخدامها، كأداة التحديد والقص وأداة النصوص.

## **طريقتان للتحرير:**

االولى لتعلم برنامج Pro Premiere Adobe بشكل احترافي عليك اتباع دورة تدريبية على البرنامج, ستتعلم فيها طريقتين الختيار اللقاءات التي تريدها, تصفح الفيديو الخام واختيار نقطة بدء اللقطة التي تريدها بضغط االختصار I, وO عند نهايتها, ومن ثم حمل الفيديو بالفأرة إلى الخط الزمني في المشروع.

الطريقة الثانية هي إدراج جميع المواد لديك في الخط الزمني للفيديو النهائي ومن ثم اقتطاع اللقطات التي تريدها منها, باستخدام أداة C الخاصة بالقطع وحذف ما تبقى من المواد الفلمية.

التأثيرات

استخدام التأثيرات ال يمكن أن يكون أسهل من حمل التأثير الذي تريده ورميه بالفأرة فوق الفيديو أو الصوت الذي تريد.وتختلف أنواعها بين تأثيرات معالجة لونية وتأثيرات لالنتقاالت, باإلضافة إلى تأثيرات لمعالجة للصوت. هناك عدد ال حصر له للتأثيرات الخاصة التي تستطيع الحصول عليها من خالل شركات "طرف ثالث"، قد تتيح لك إمكانيات أكثر الاحقًا.

#### الكتابة

النص الشارح المرافق للفيديو من أهم عناصر إخبار القصة التي تعمل عليها, اختر أداة النصوص واضغط على شاشة العرض إلضافة النص, كعناوين أو توصيف للمقابالت, أما التعديل على الخط والحجم فستطيع التحكم به من قائمة Controls Effect.

#### تصدير الفيديو

بعد االنتهاء من ترتيب جميع عناصر التقرير المصور الذي عملت عليه على الخط الزمني يأتي وقت تصدير الفيديو, وهنا يجب أن تعرف كيف تصدر بأعلى دقة وأقل حجم, لنشره على وسائل التواصل أو على التلفزيون.

للتصدير اضغط M+Ctrl أو Media > Export > File, لتفتح لك قائمة جديدة, تتيح لك اختيار الصيغة الأمثل للنشر وهي H.264، والحجم ومعدل البت للفيديو الذي كلما انخفض قلّ حجم الفيديو النهائي.

هناك معيار لهذا المعدل ويختلف بحسب الدقة التي تعمل عليها, فإن كانت 4K فأنت بحاجة إلى معدل بت أدنى قدرة 8Mbps, ستجد قائمة معدل البت تحت خانة Video في نافذة التصدير, أما حجم 1080p فاختر معدل بت 4Mbps, وإذا كنت تعمل على أبعاد HD أي 1280\*720 فيكفي أن تضعه 2Mbps, هذا من شأنه تصدير الفيديو بأعلى دقة وبأقل حجم ممكن للنشر.

**كيف تزيل الضجيج من الصوت؟**

**هناك طريقتان** 

### **Adobe Premiere Pro: االولى**

**هذه الطريقة أكثر بساطة ما عليك سوى تحديد المقاطع التي تريد إصالح صوتها، أو تحديدها جميعًا إذا كانت من مصدر صوتي واحد، واختر Audio من قائمة الواجهات المتاحة من قائمة الخيارات العلوية، هذه الواجهة ستتيح لك تعديل الصوت في جميع المقاطع المحددة دفعة واحدة.**

**لتبدأ عليك أن تختار Dialogue ضمن الخيارات المتاحة لتعديل الصوت، تستطيع تطبيق العديد من المؤثرات الصوتية كتوحيد درجة مستوى الصوت منloudness، أو إزالة الصدى إن كان التسجيل في غرفة غير معزولة. أما ما يهمنا اآلن فهو اإلصالح Repair، ارفع مستواه بقدر ما يكفي إلزالة الضجيج في الصوت.**

**أما الطريقة األفضل فهي الحصول على صوت جيد عند التسجيل، فال تبدأ بالمقابالت أو بتسجيل الصوت إذا كانت هناك أصوات مشوشة في موقع التصوير، ولتفاديه اصطحب معك سماعات األذن الختبار الصوت في التسجيل قبل البدء بالتصوير.**

### **Adobe Audition: الثانية**

**افتح مشروع تقريرك المصور في برنامج Pro Premiere Adobe، واضغط الزر اليمين على المقطع الذي تريد إصالح الصوت فيه، ثم Audition in Edit، ليعمل برنامج الصوت ويفتح المقطع الصوتي تلقائيًا.**

**فكرة تصحيح صوت الضجيج تعتمد على تحديد الضجيج يدويًا بدون أي صوت غيره، لذلك جد مكانًا فار ًغا ليس فيه أي كالم من المقطع الصوتي، قم بتحديده بالفأرة )تحديد التشويش فقط(، يكفي أن تجد مقطعًا ن فيه أربع أو خمس ثوا من الضجيج وتحدده، وبالضغط على الزر اليمين اختر Print Noise Capture، ثم حدد كل المقطع الصوتي لتقوم بمعالجته، A+CTRL.** **من قائمة Effects، اختر reduction Noise لتفتح لك قائمة جديدة خاصة بإزالة صوت الضجيج الذي قمت بتحديده للتو، استمع للصوت الجديد وعاين إن كانت إزالة الضجيج ناجحة، وإن لم تكن كذلك فتستطيع تغيير إعدادات نسبة صوت الضجيج.**

 **تسريع الفيديو باستخدامPro Premiere**

- **ابدأ بإضافة الفيديو المطلوب إلى تطبيق .Premiere Adobe يمكنك القيام بذلك إما عن طريق سحب المقطع أو باستخدام خيار إضافة وسائط.**
- **بمجرد أن ينقر مقطع الفيديو الخاص بك ، انقر فوق فتح أمامك على مخطط Adobe الزمني ، فإن الشيء التالي الذي تريد القيام به هو بدء العملية. للقيام بذلك ، انقر بزر الماوس األيمن على الفيديو وحدد الخيار".Duration/Speed**

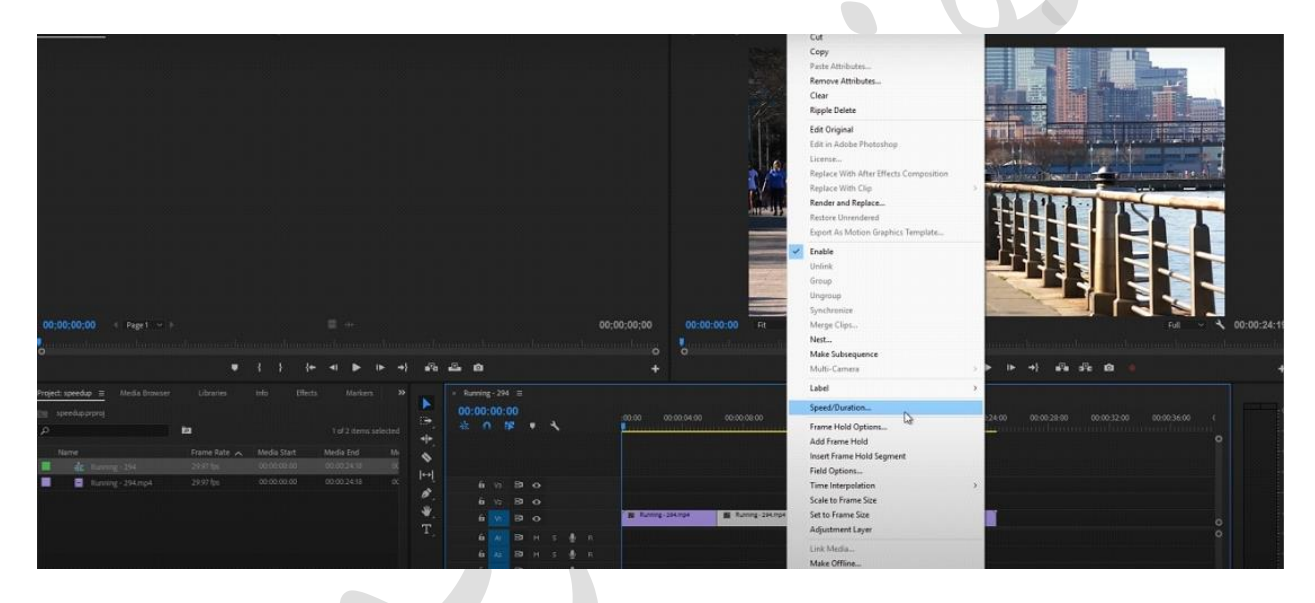

 هنا سوف تحصل على فتحة للدخول للسرعة. يمكنك زيادة األرقام , وسيتم زيادة معدل الفيديو تلقائيًا.

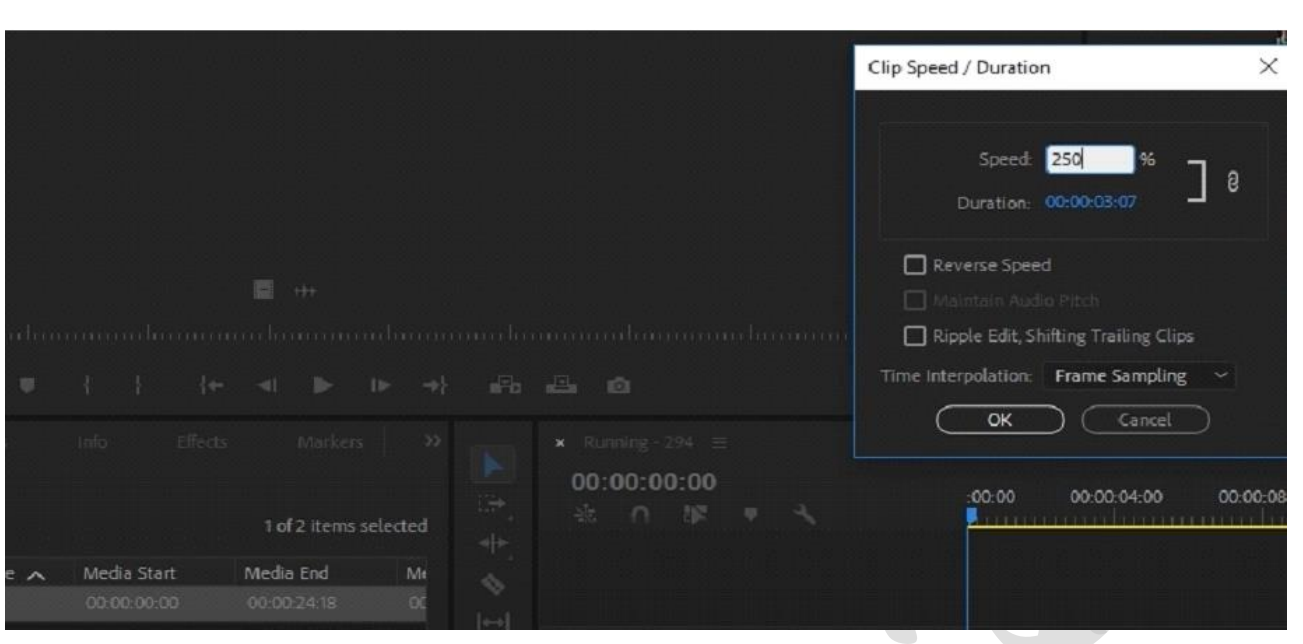

- أي ًضا , تأكد من تحديد الخيار الذي يقول **Trailing Shifting ,Edit Ripple" ".Clips**سيضمن ذلك عدم وجود فجوة عند زيادة سرعة التطبيق وتسريع الفيديو.
- هناك طريقة أخرى للقيام بذلك وهي استخدام أداة التمدد Tool Stretch Ripple الموجودة في الخيار الثالث من شريط الأدوات.

## **مقاسات الفيديو:**

 $\bullet$ 

**قبل التعامل مع بريمير، يجب استيعاب داللة مقاسات الفيديو المختلفة، وهي كالتالي:**

- **مقاس SD للفيديو :وهو اختصار باإلنجليزية لـTelevision definition-Standard ، أي تلفاز قياسي الدقة، ويعبّر عنه اختصا SD فقط، وتكون دقته 640×480 بيكسل، أي أن هناك 640 ًرا بـ وحدة بيكسل أفقيًا، و480 وحدة بيكسل رأسيًا.**
- **مقاس HD للفيديو :هو اختصار لـtelevision definition-High ، أي تلفاز عالي الدقة، ويعبّر عنه اختصا HD ، ودقته هي 1280×720 بيكسل. ًرا بـ**
- **مقاس :HD Full ودقته هي 1920×1080 بيكسل، وقد يُختصر إلى 1080p، حيث تعبر 1080 عن عدد الوحدات الموجودة عموديًا، وحرف P اختصار لكلمة بيكسل.Pixel**
- **مقاس :QuadHD يسمى أي ًضا بالـ 2k، حيث أن حرف K هنا اختصار لكلمةKilo ، داللة على األلف، ألن دقته 2560×1440 بيكسل.**
	- **ًرا بـUHD ، ويسمى أي ًضا بالـ 4K، حيث تكون دقته مقاس :UltraHD قد يُعبر عنه اختصا 3840×2160 بيكسل.**